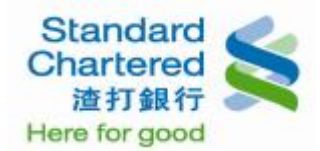

#### 新申請/啟用設定

#### 個人網路銀行 操作示範

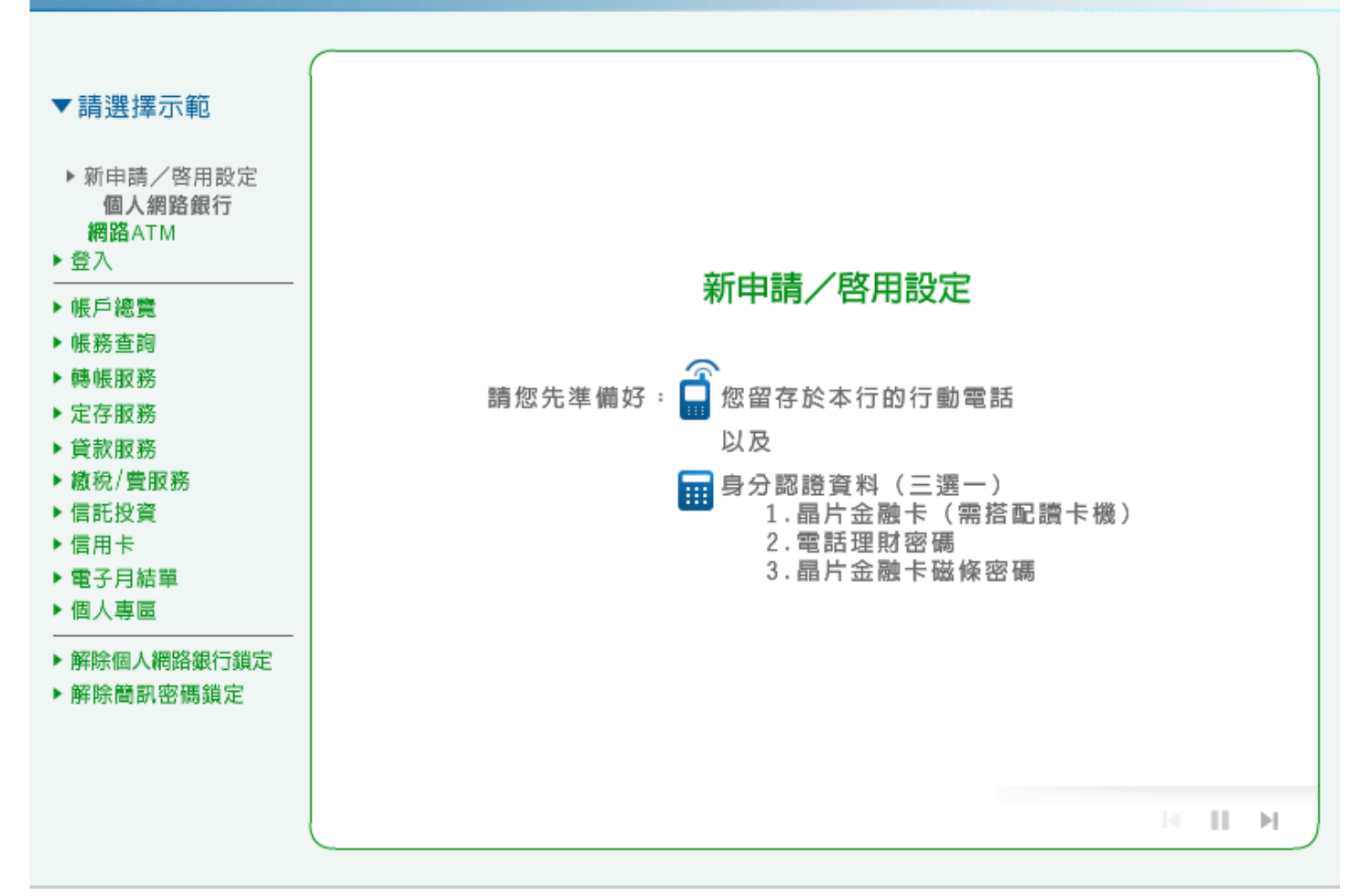

1. 請點選「線上立即申請」進行申請步驟。

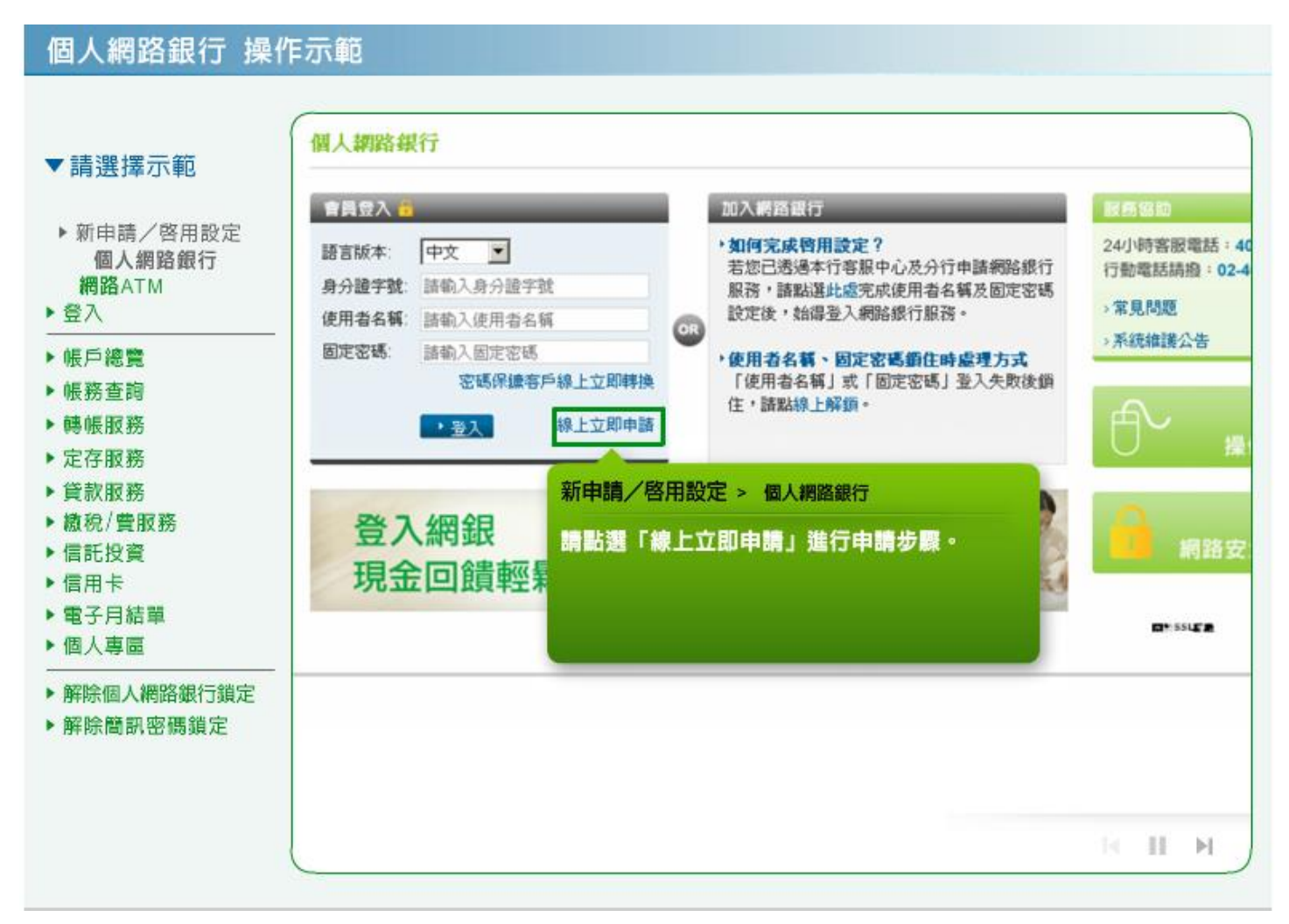

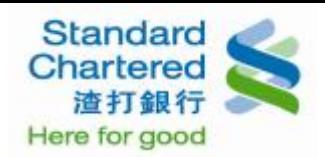

2. 請閱讀渣打國際商業銀行個人網路銀行暨行動銀行業務服務約定條款,並點選「我同意」進行下一 步。

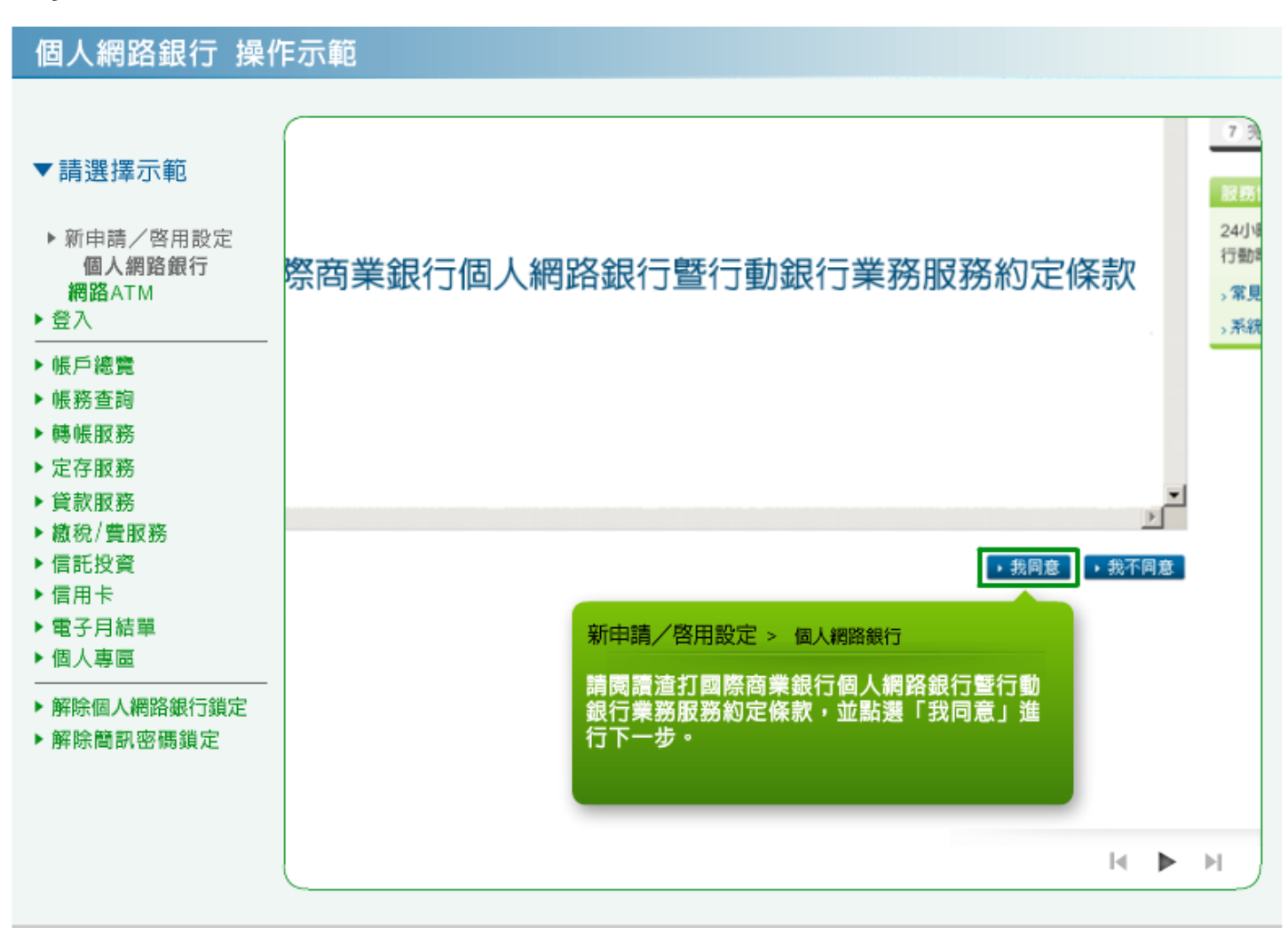

3. 請閱讀契約重要事項內容,並點選「我同意」進行下一步。

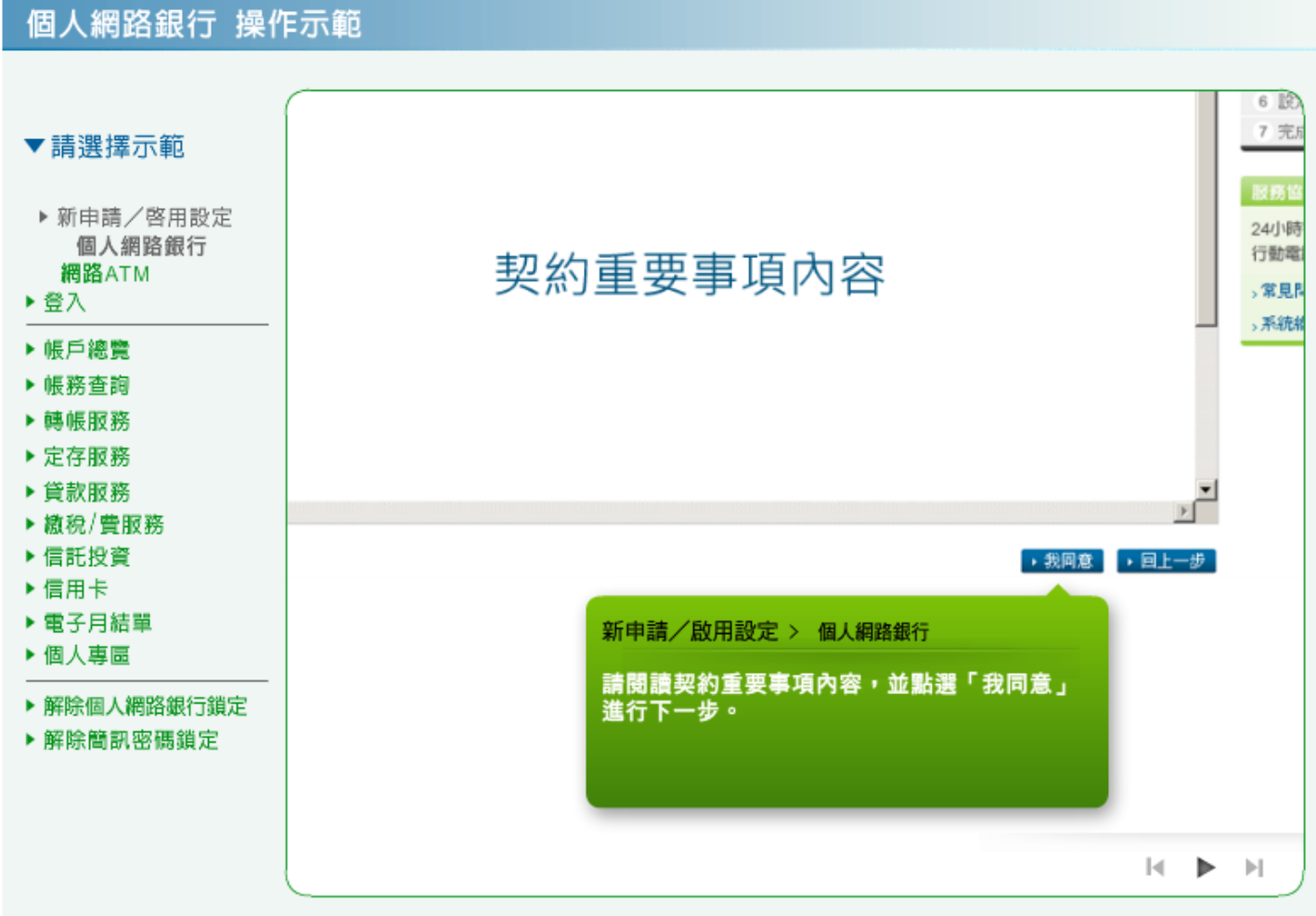

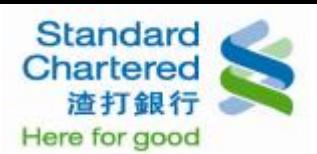

4. 請選擇認證方式「電話理財密碼」或「晶片金融卡磁條密碼」,輸入相關資訊,並按「確認 請進行 下一步繼續」。若選擇晶片金融卡,將連結至網路 ATM 網站首頁。

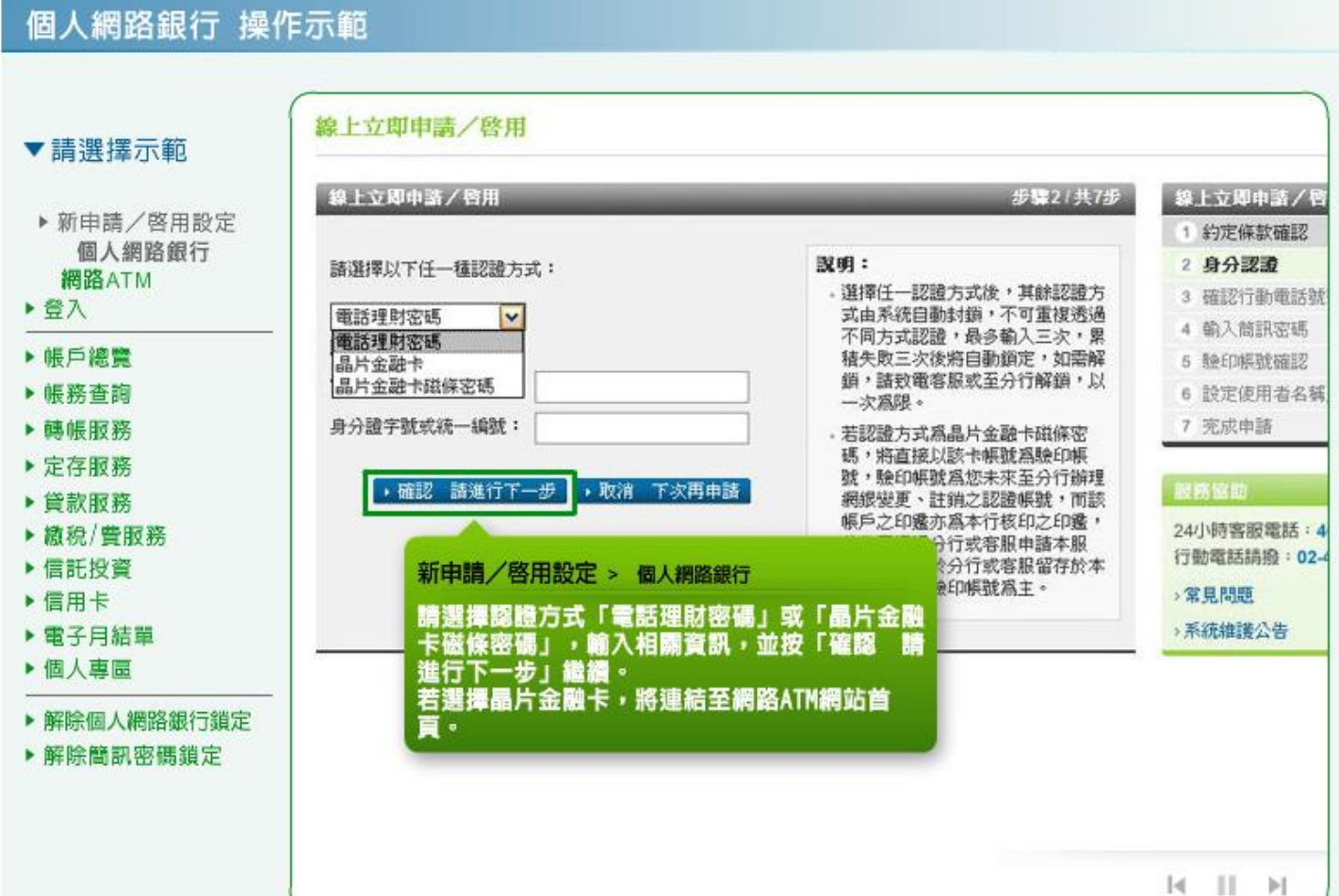

5. 請確認您的行動電話號碼,並點選「確認 請進行下一步」繼續輸入簡訊密碼,線上新申請者如未留 存行動電話,請親臨各分行或立即致電客服新增後,重新申請。

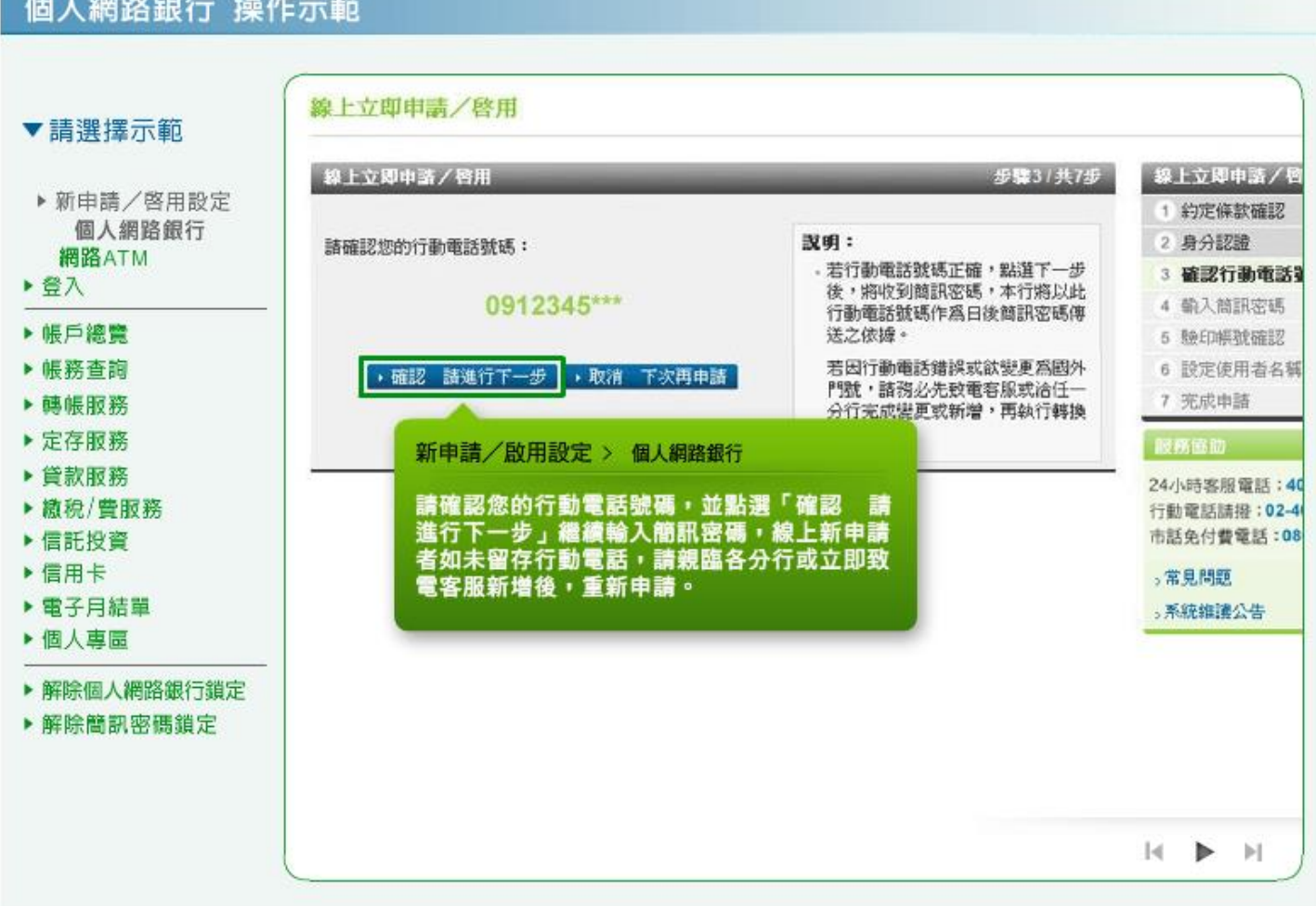

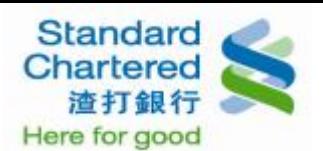

6. 線上啟用流程中,若您於本行無留存行動電話,請閱讀本人同意內容並勾選前方的框框,再點選「確 認 請進行下一步」進行後續設定「使用者名稱及密碼」流程。

#### 個人網路銀行 操作示範

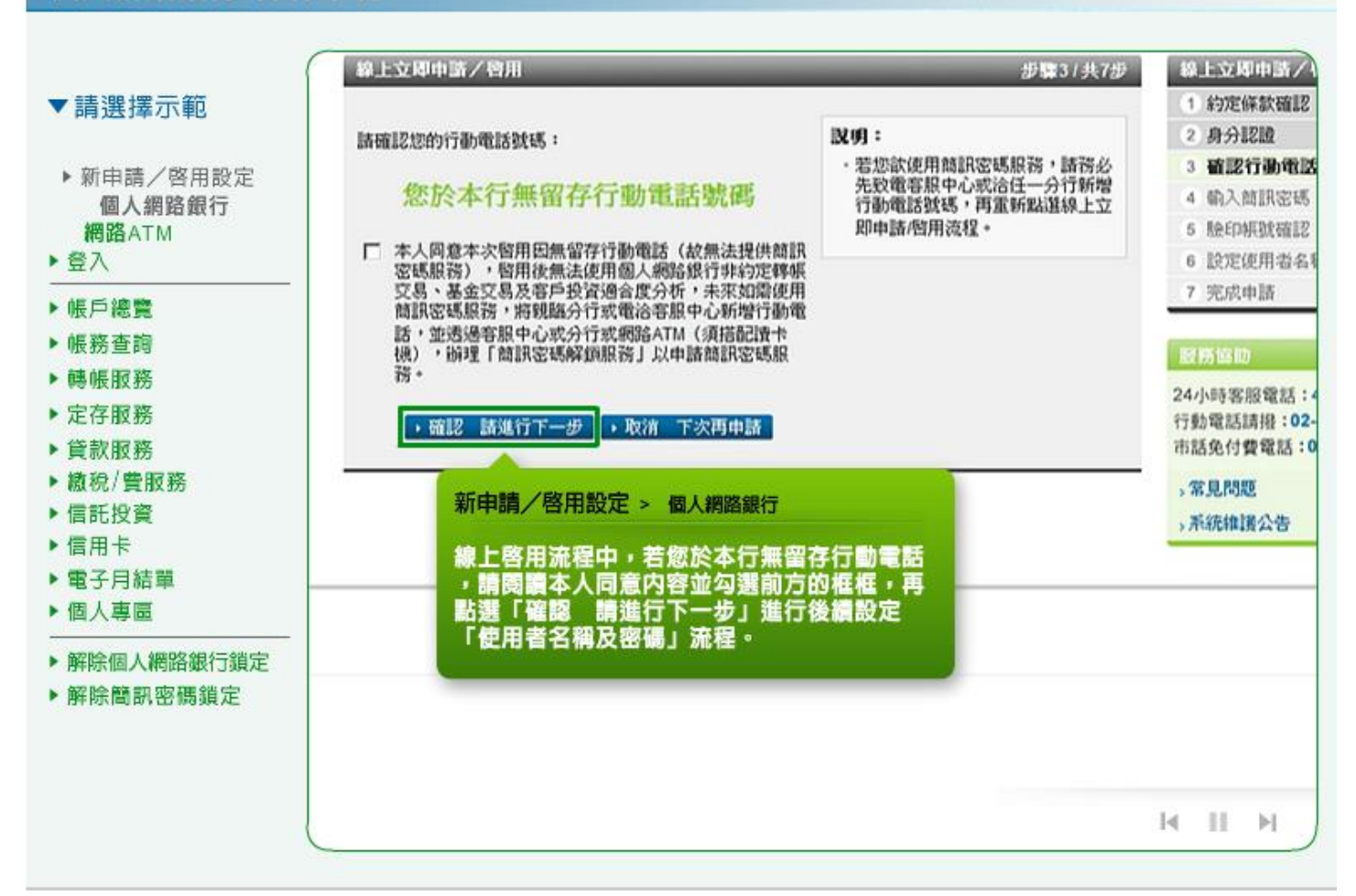

7. 請輸入您行動電話中收到的簡訊密碼,並按「確認 請進行下一步」繼續。

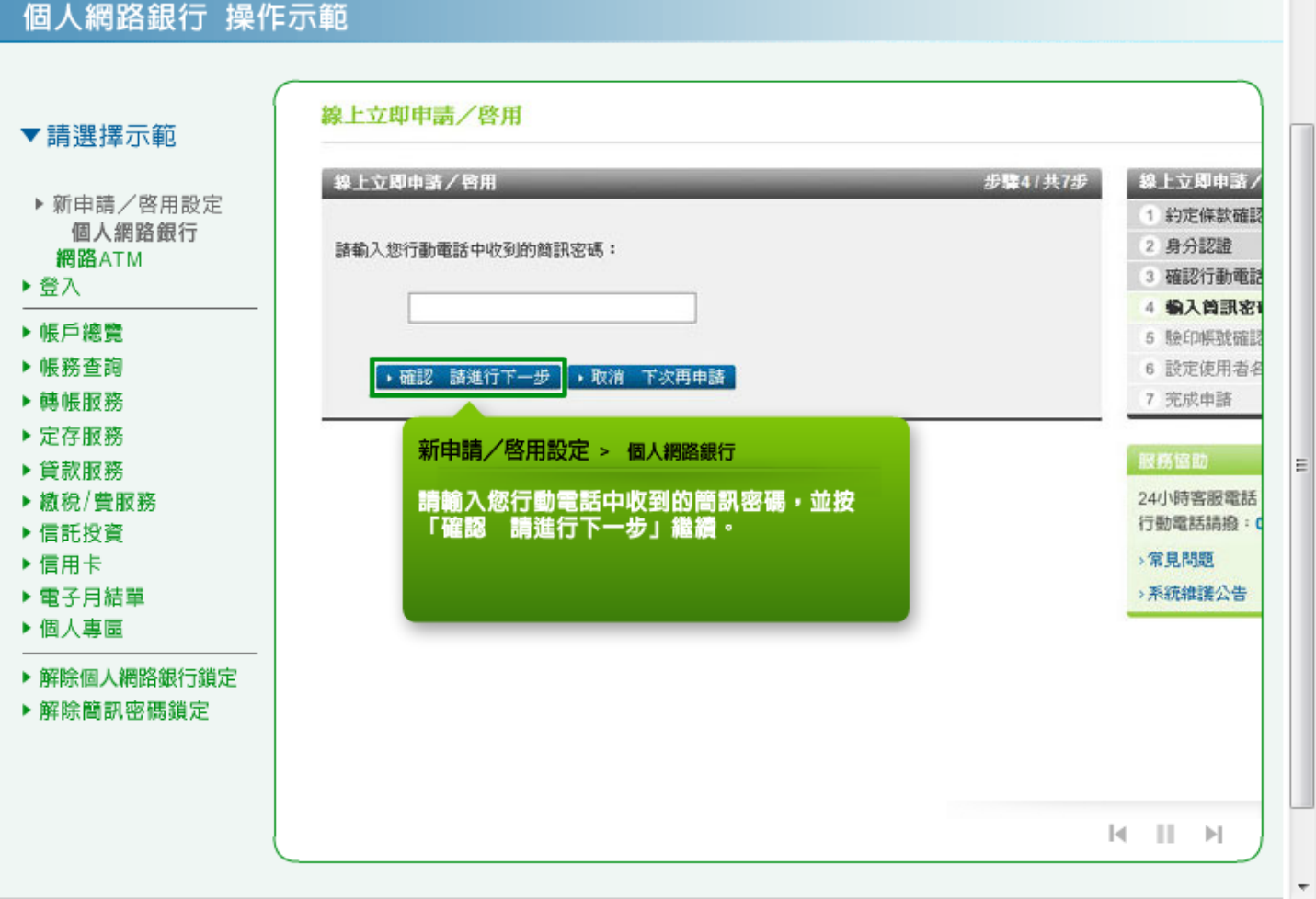

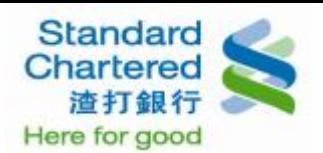

8. 請確認/選擇您未來於分行辦理個人網路銀行約定事項時之驗印帳碼,並按「確認 請進行下一步」繼 續。

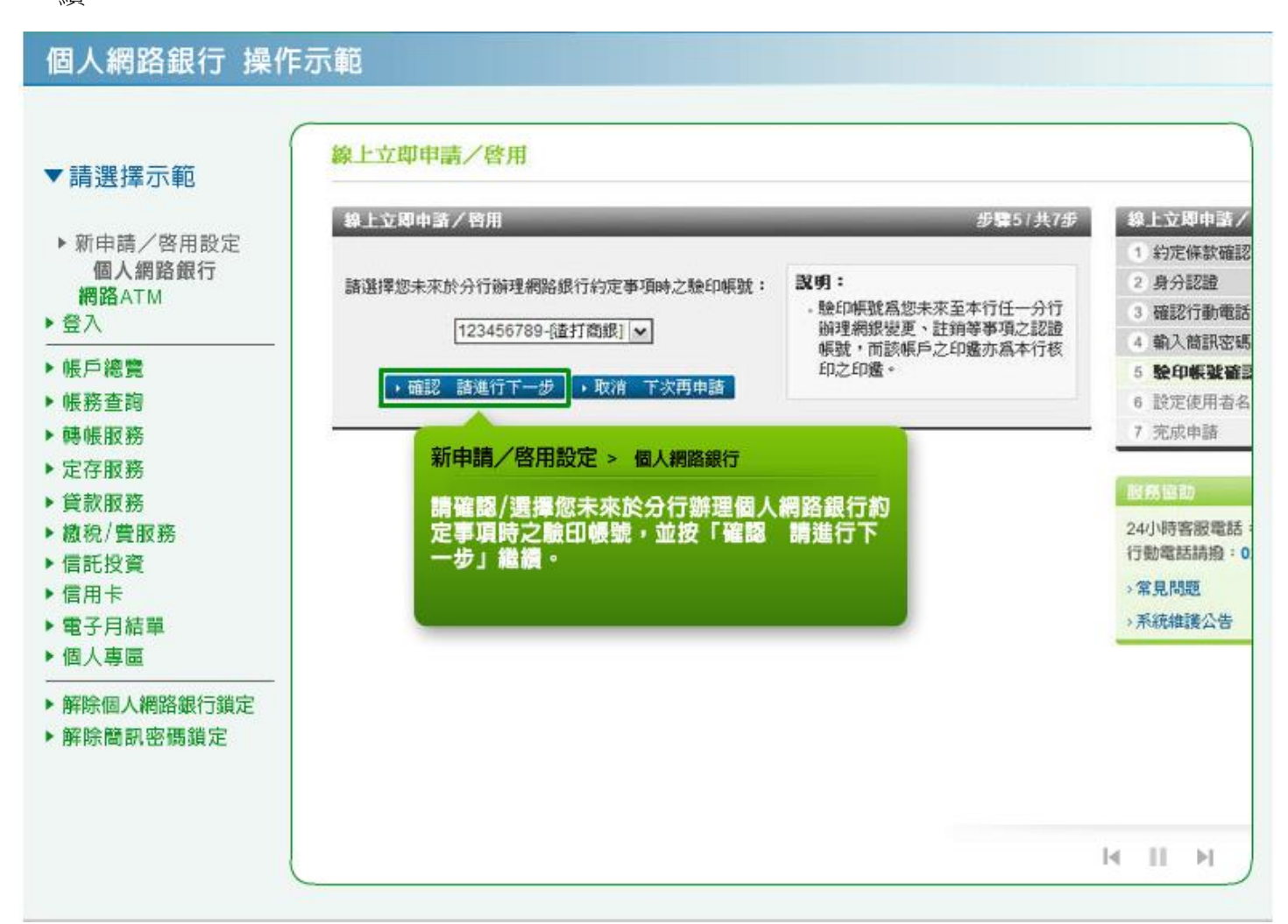

9. 請設定使用者名稱、固定密碼、再次輸入固定密碼,並按「確認 請進行下一步」繼續。

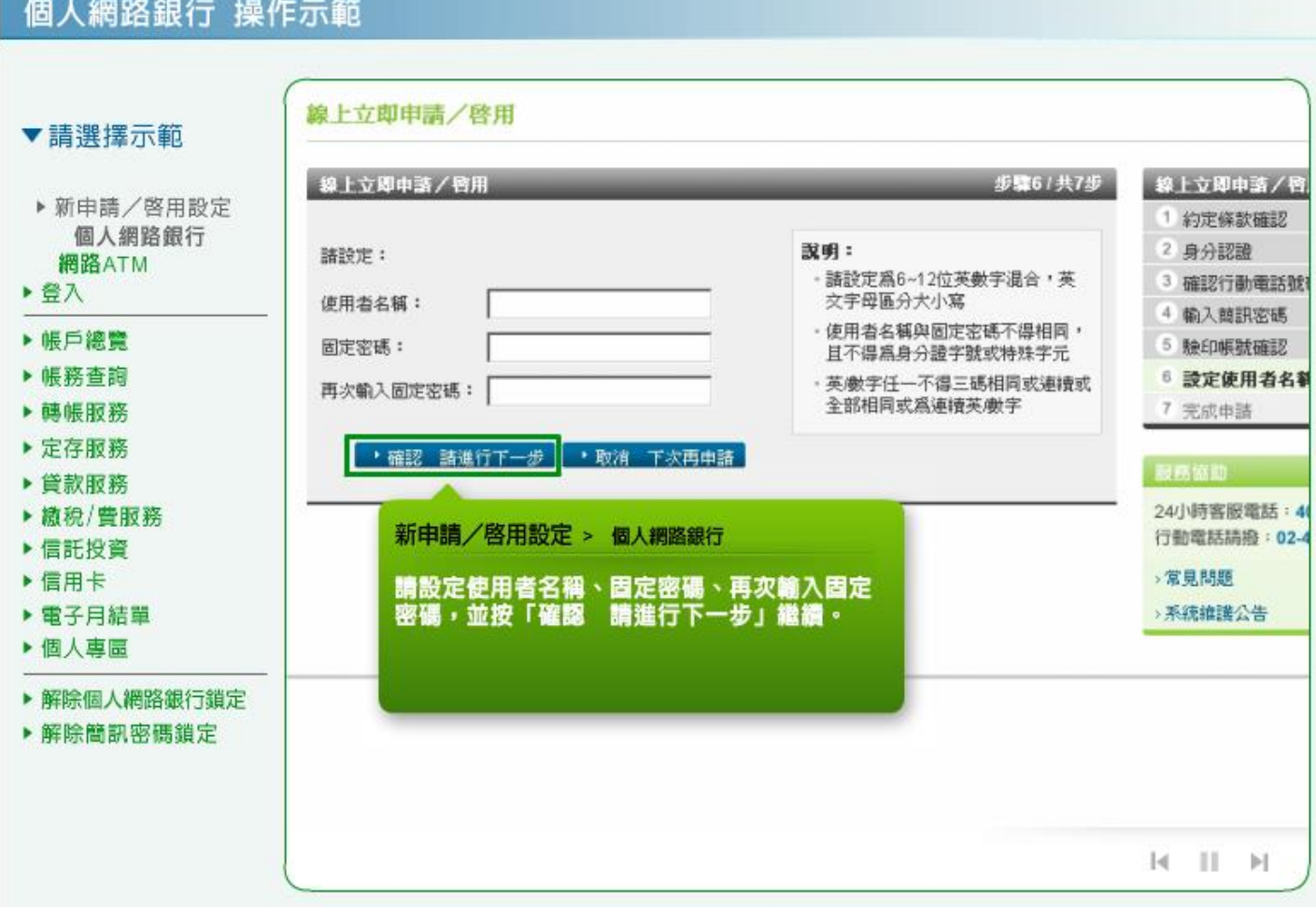

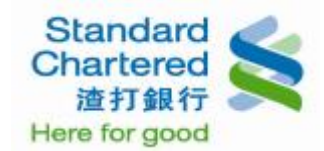

#### 10. 線上申請完成!

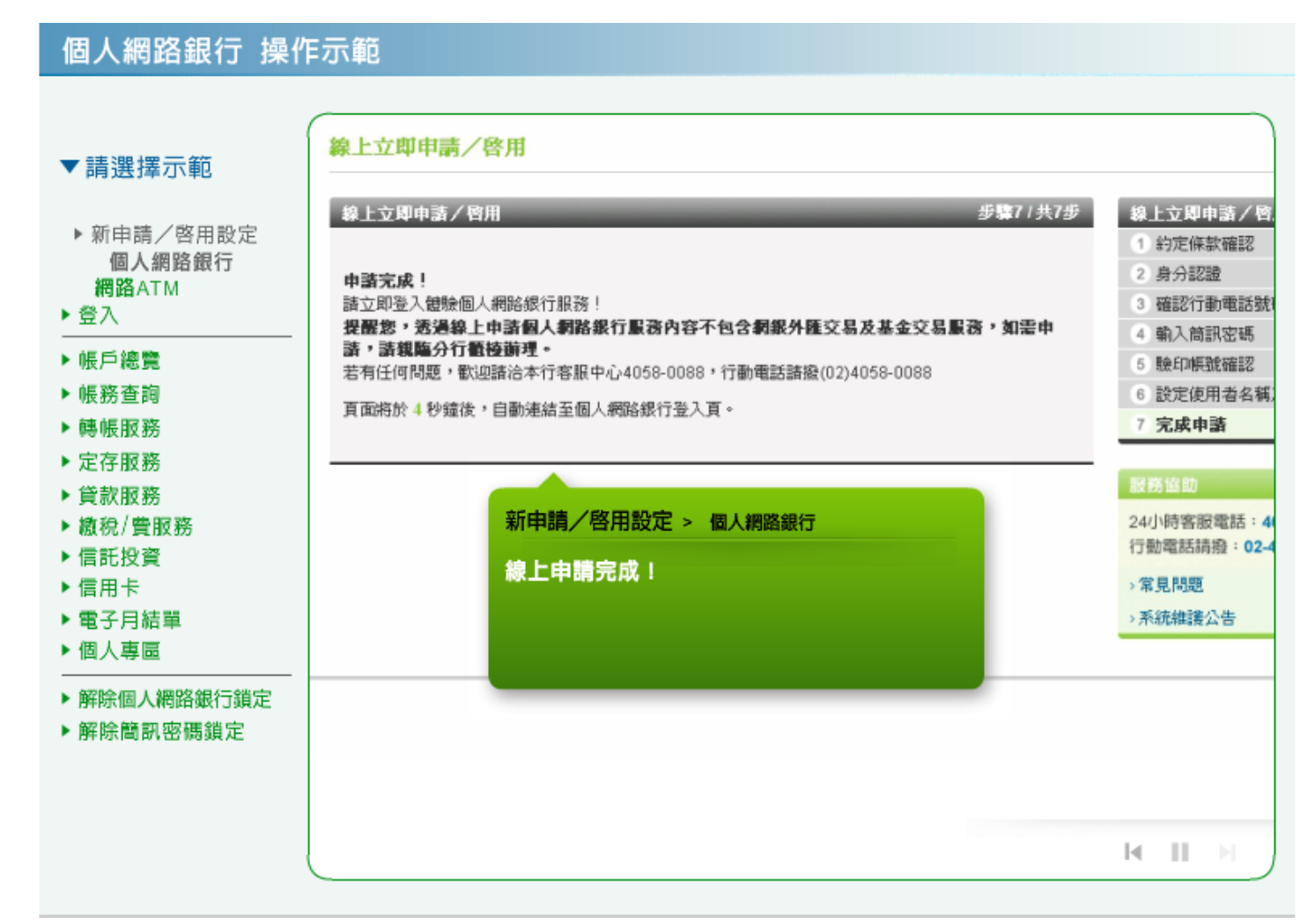

#### 新申請**/**啟用設定 **–** 網路 **ATM**

11. 請將晶片金融卡插入讀卡機,並輸入密碼。

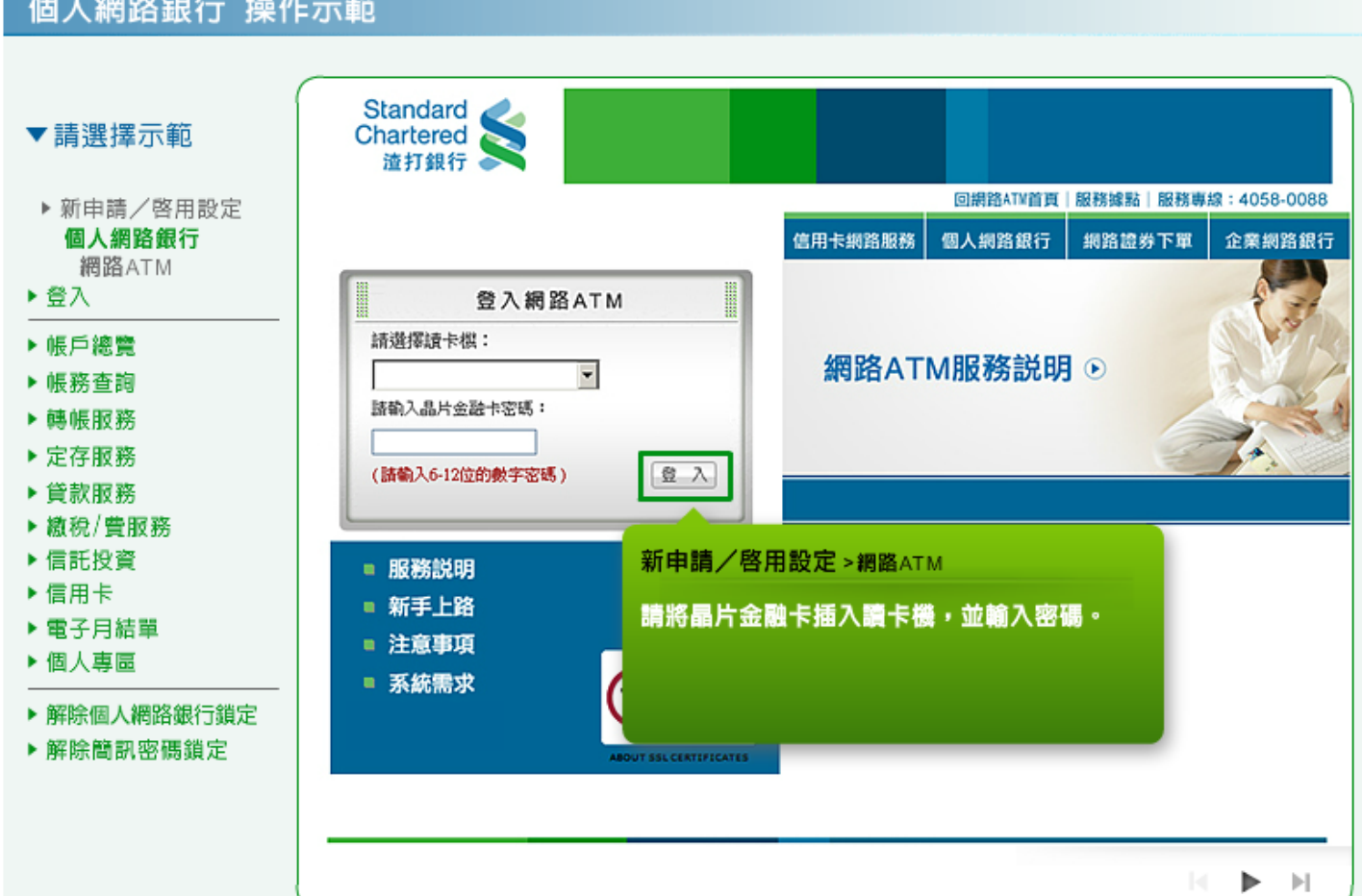

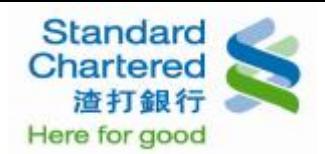

#### 12. 登入網路 ATM 後,點選「線上申請/啟用」進行申請步驟。

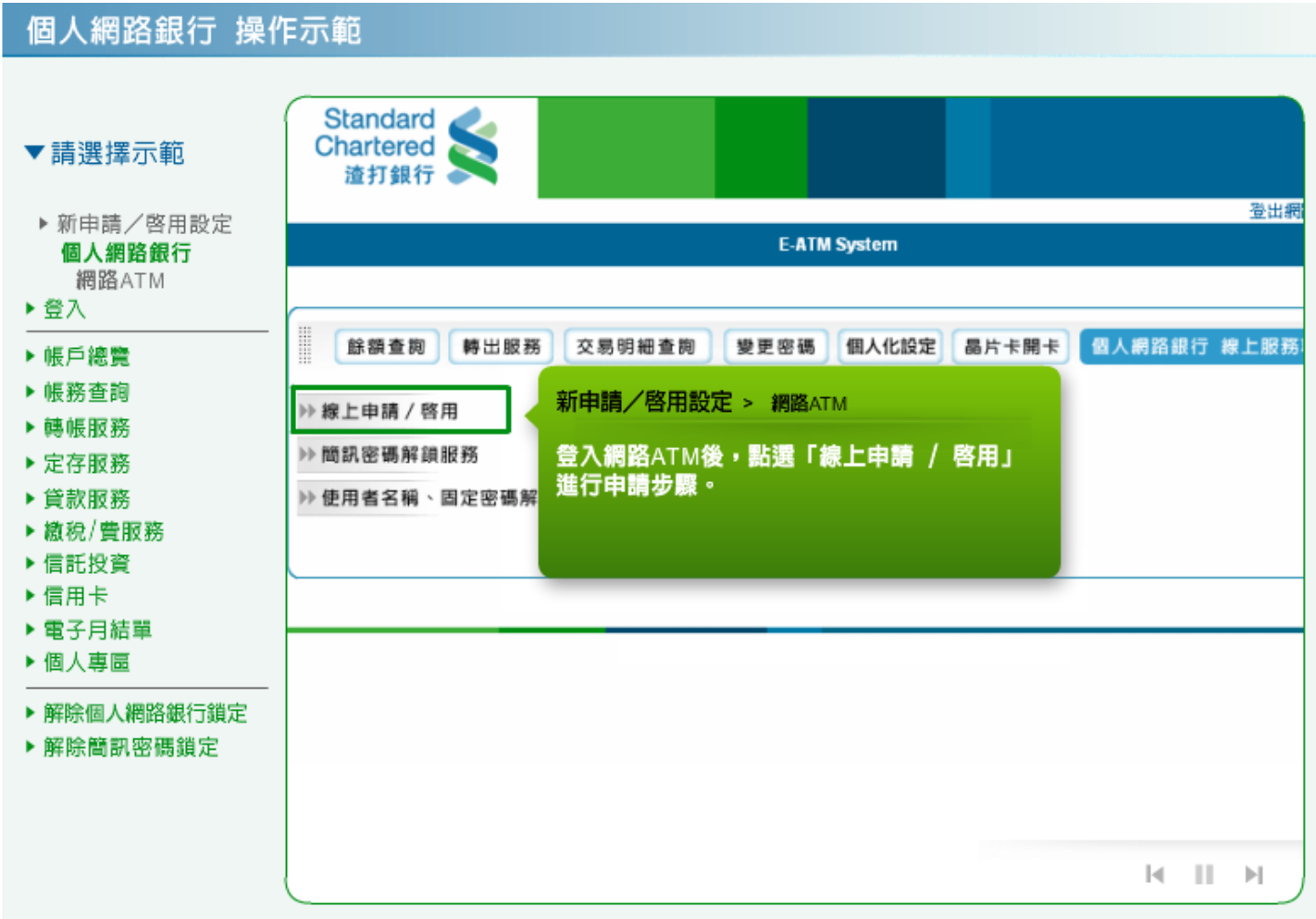

13. 請閱讀渣打國際商業銀行個人網路銀行暨行動銀行業務服務約定條款,並點選「我同意」進行下一 步。

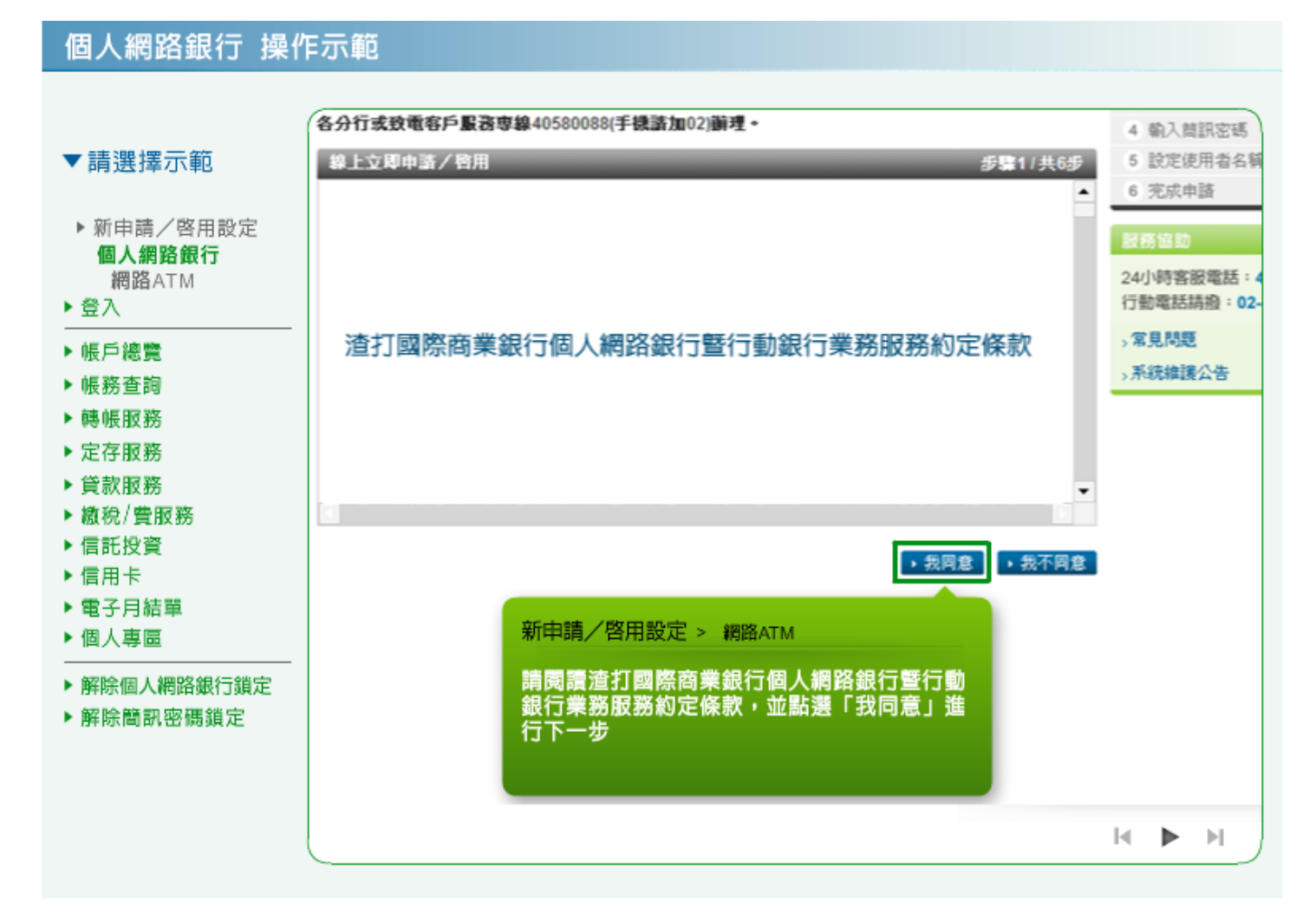

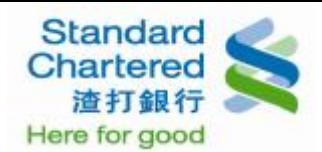

14. 請閱讀契約重要事項內容,並點選「我同意」進行下一步。

個人網路銀行 操作示範 - 立即申請/啓用 步骤1/共6步 5 設定使用者名稱及密碼 ▼請選擇示範 6 完成申請 ۰ 服務協助 ▶ 新申請/啓用設定 個人網路銀行 24小時客服電話: 4058-0 行動電話請撥: 02-4058-0 網路ATM 契約重要事項內容 ▶登入 ,常見問題 **、系統維護公告** ▶帳戶總覽 ▶ 帳務查詢 ▶轉帳服務 ▶ 定存服務 ▶ 貸款服務 ▶ 繳稅/費服務 → 我同意 |→ 回上一步 ▶ 信託投資 ▶信用卡 ▶ 電子月結單 新申請/啟用設定 > 網路ATM ▶ 個人專區 請閱讀契約重要事項內容,並點選「我同意」<br>進行下一步。 ▶ 解除個人網路銀行鎖定 ▶ 解除簡訊密碼鎖定  $\mathbb{R}^n$  .  $\mathbb{R}^n$  ,  $\mathbb{R}^n$ 

15. 請輸入晶片金融卡密碼,並點選「確認 請進行下一步」進行後續。

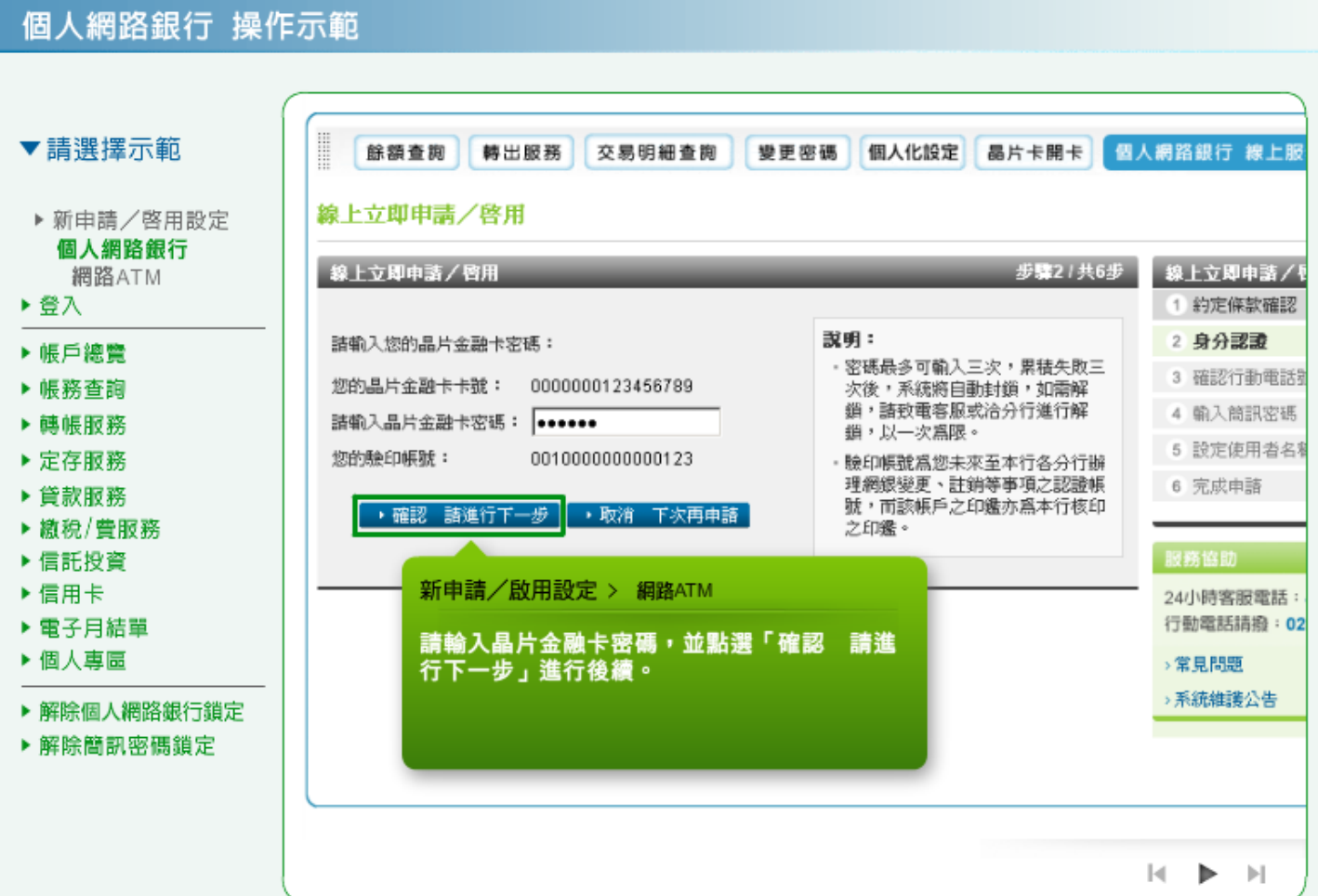

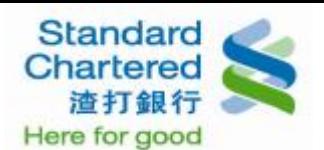

16. 請確認您行動電話,並按「確認 請進行下一步」繼續輸入簡訊密碼,線上新申請者如未留存行動電 話,請親臨各分行或立即致電客服新增後,重新申請。

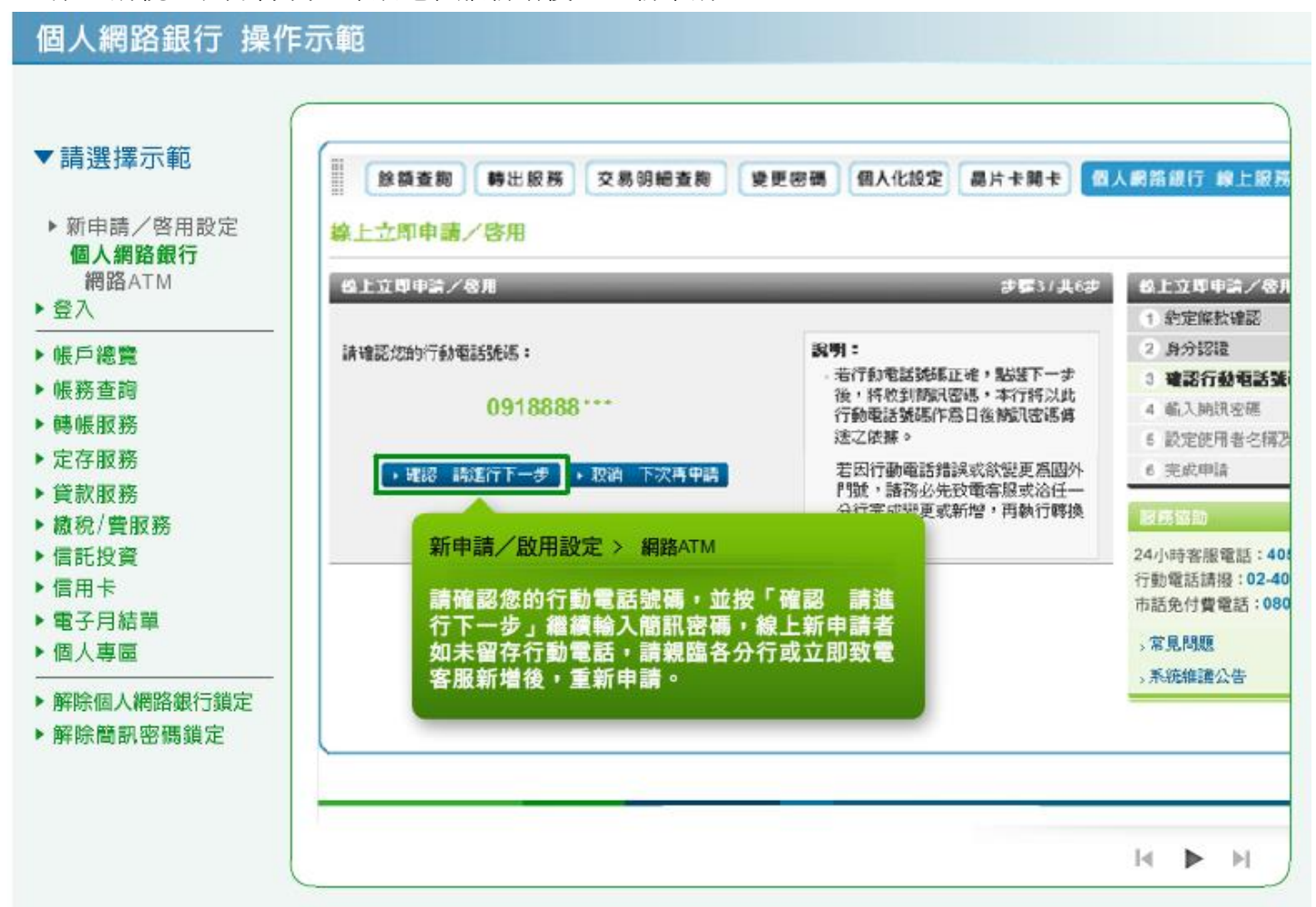

17. 線上啟用流程中,若您於本行無留存行動電話,請閱讀本人同意內容並勾選前方的框框,再點選「確 認 請進行下一步」進行後續設定「使用者名稱及密碼」流程。

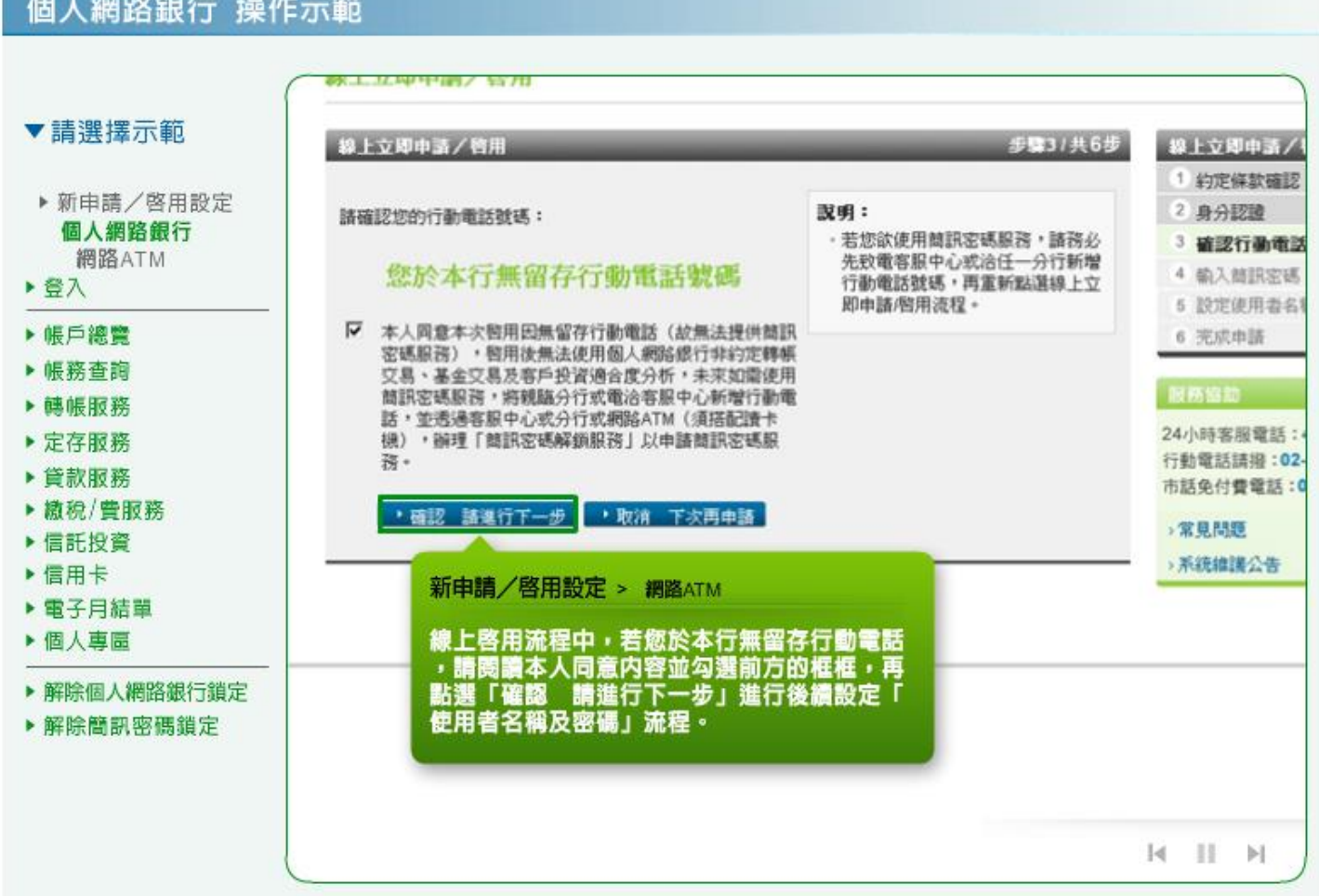

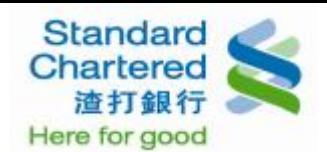

### 18. 請輸入您行動電話中收到的簡訊密碼,並按「確認 請進行下一步」繼續。

## 個人網路銀行 操作示範

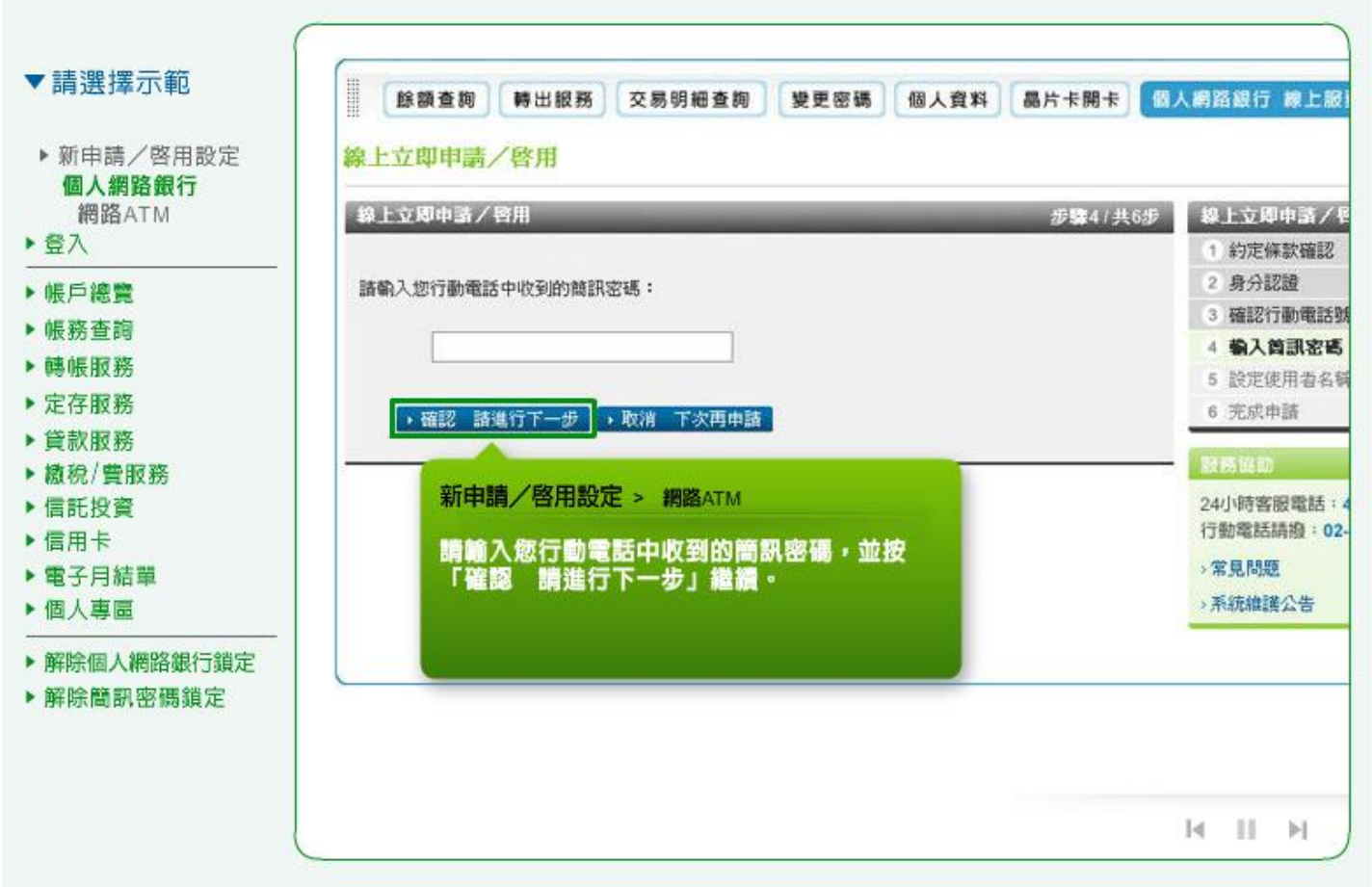

19. 請設定使用者名稱、固定密碼、再次輸入固定密碼,若欲申請「台幣非約定轉帳」功能,請勾選「我 要申請個人網路銀行「台幣非約定轉帳」功能。」,並按「確認 請進行下一步」繼續。提醒您,如 未勾選,將不能使用台幣非約定轉帳服務。

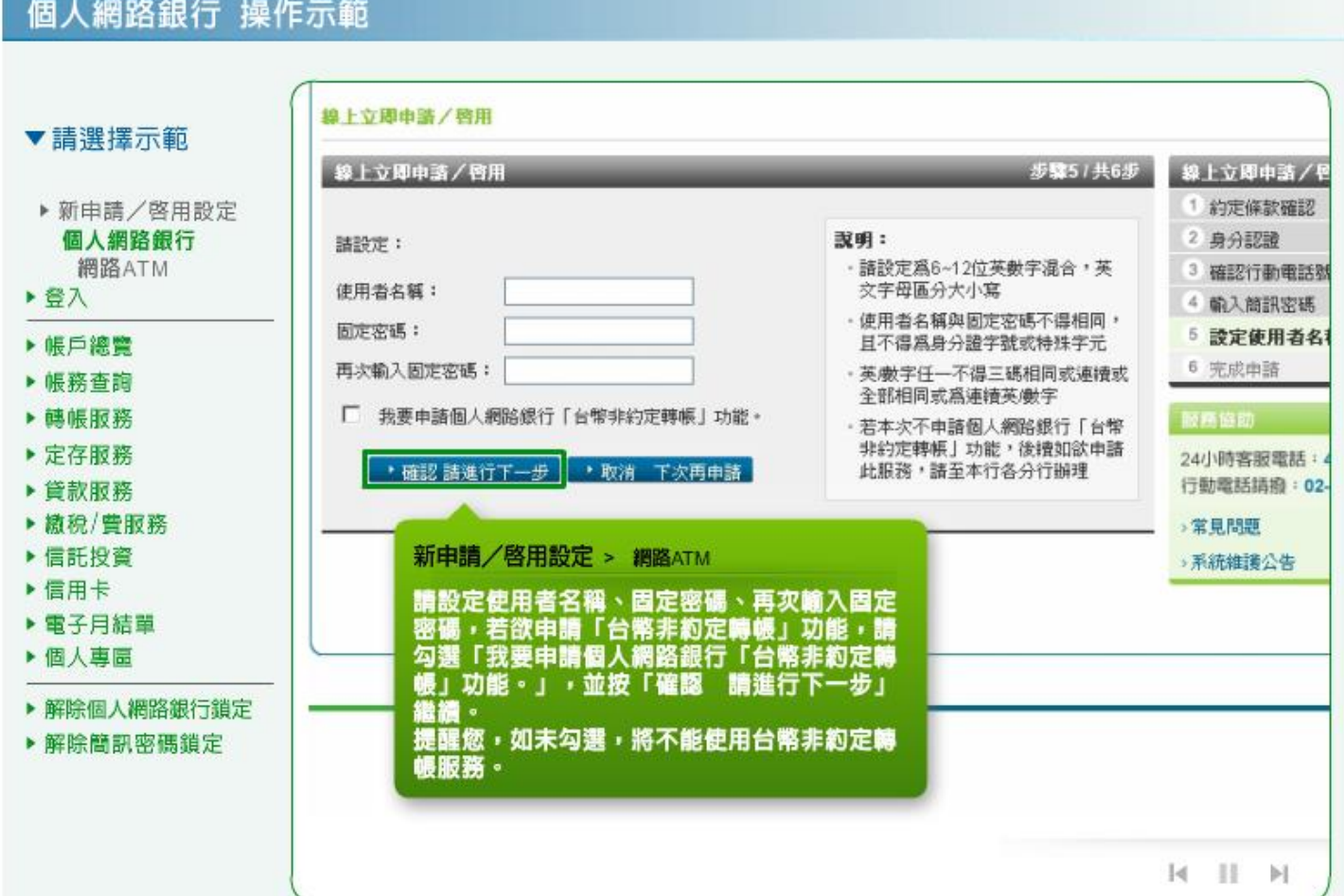

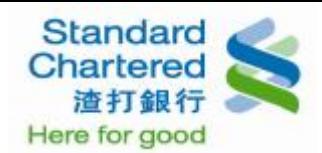

## 20. 線上申請完成!

# 個人網路銀行 操作示範

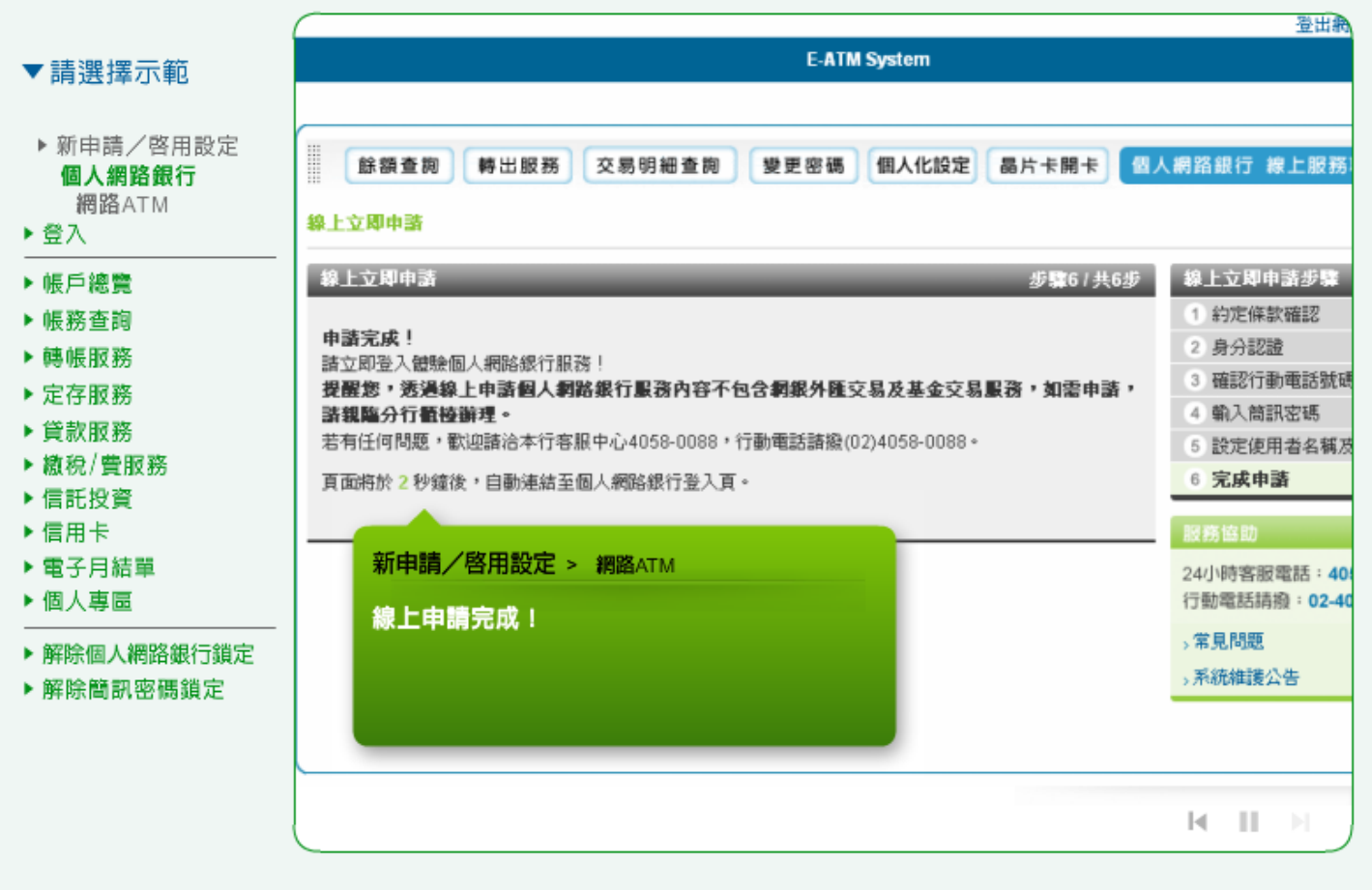